# **How to Print on the Middlebury College Main Campus**

# **Public Printer Locations on Middlebury College Main Campus**

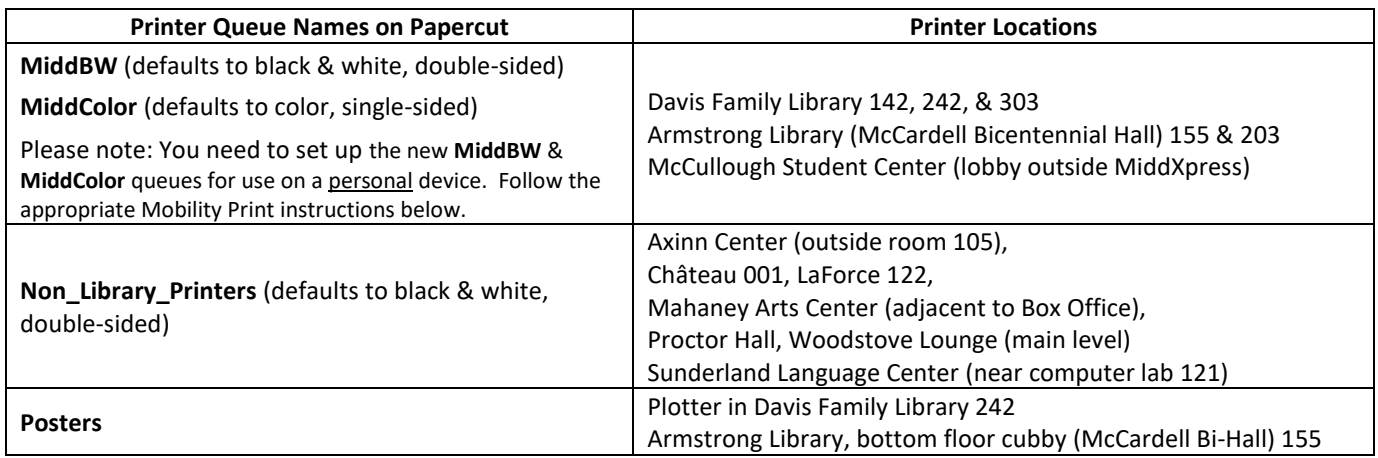

# **Printing from PERSONALLY-OWNED Computers via Mobility Print [\(http://go/mobileprint/\)](http://go.middlebury.edu/mobileprint)**

#### IMPORTANT – BEFORE YOU BEGIN

- ➢ Your device must be connected to the **MiddleburyCollege** wireless network before proceeding! Certain printers have restricted access; you may see ones included in the printer list that you cannot use.
- ➢ Mobility print does **not** support printing to **plotters** due to the non-standard page sizes. Poster print jobs must be submitted from a nearby public lab computer.
- ➢ Mobility Print is **not** intended for use on **college-owned computers**; all features of the print driver will **not** be available. Refer to **<http://go/print?win>** or **<http://go/print?mac>** for printer installation instructions.

#### **macOS** (one time setup instructions)

- 1. Navigate to **System Preferences** > **Printers & Scanners**.
- 2. Click the plus sign icon below the *Printers* pane. The *Add* dialog box appears, listing all discovered printers on the network.
- 3. Click to select a printer. Its *Name*, *Location*, and *Use* will display.
- 4. Confirm that *Use* is set to **Secure AirPrint**, then click **Add** to set up the desired printer.
- 5. Print your document. When prompted to log in, do NOT accept the details provided! Enter your **full Middlebury email address and password** and choose "save to keychain." (Repeat steps 1 – 5 above to add any other desired printers later.)

#### **Windows 10** (one time installation instructions)

- 1. Visit **[http://go/mobileprint/](http://go.middlebury.edu/mobileprint)**. Click the link to download then run the **[Mobility Print Installer](http://papercut.com/products/ng/mobility-print/download/client/windows/)** (pc-mobility-printprinter-setup-1.0.XXX.exe). You may need to allow the app to make changes.
- 2. Choose the installation language. On the *License Agreement* screen, **accept** the agreement, then click **Next**.
- 3. Select desired printer(s); then click **Next**. Note: You may want to **un**check the box beside BIH621CT to deselect it.
- 4. Enter your **full Middlebury College email address and password**; then click **Next**. **Important!** The credentials used to install individual printers will be charged for any print jobs submitted to it, regardless of who is logged on to the computer.
- 5. Click **Finish**. Print your document. (To add more printers later, run the downloaded **Mobility Print Installer** program again.)

## **Troubleshooting Common Issues**

- Check the wireless network. Mobility Print does not work on the MiddleburyGuest network; you must be connected to wireless using **MiddleburyCollege**.
- Mobility print does **not** support printing to **plotters** due to the non-standard page sizes. Poster print jobs must be submitted from a nearby public lab computer.
- Be sure you are using valid login credentials when prompted to authenticate; you need your **full** Middlebury email address and password. You can confirm your password is correct by using it to log in to a different service, such as Webmail (**[http://go/mail/](http://go.middlebury.edu/mail)**).
- Mac users can often fix issues by removing/reinstalling printers from System Preferences > Printers & Scanners. If "hold for authentication" error appears, clearing the keychain will resolve matters.
- If Mobility Print is installed on a College-owned device all features of the print driver are **not** available. Use these printer installation instructions for full functionality: <http://go/print?win> o[r http://go/print?mac.](http://go/print?mac)
- Still need a hand? See "Getting Help with Printer Issues" below.

# **Getting Help with Printer Issues**

 $\triangleright$  IMPORTANT: Always make note of the Printer name, SymQuest tag number, and any error message.

Contact **SYMQUEST** (800-374-9900 or tac@symquest.com) for the following:

- Print quality (blotchiness, streaks, lines)
- Jams
- Error message on the printer

Contact the **HELPDESK** (see **[http://go/helpdesk/](http://go.middlebury.edu/helpdesk)** for specifics) for the following:

- Low paper / out of paper
- Low toner issues (print is light overall or in patches)
- Issues with print release stations that are separate devices.
- Anything not specifically listed above as a SymQuest issue!